# <span id="page-0-2"></span>**Views Overview**

- [Overview](#page-0-0)
- [Who is the view administrator?](#page-0-1)
- [View Components](#page-1-0)
	- o [Field Types](#page-1-1)
- [View Use](#page-2-0)
	- [Assisting Data Analysis](#page-2-1)
	- <sup>o</sup> [Who uses views?](#page-2-2)
- [View Design](#page-2-3)
- [View Approval](#page-3-0)

### <span id="page-0-0"></span>**Overview**

[top](#page-0-2)

A Yellowfin View is a metadata layer that sits between the Source Connection and the Report Builder. It's used to define relationships between tables, identify fields to be accessed by report writers, and define default formatting for these fields. A report writer will use the relationships and fields defined in the view to base their reports on, without having to understand the underlying logic.

You can access existing views through the Browse section in the main left side navigation.

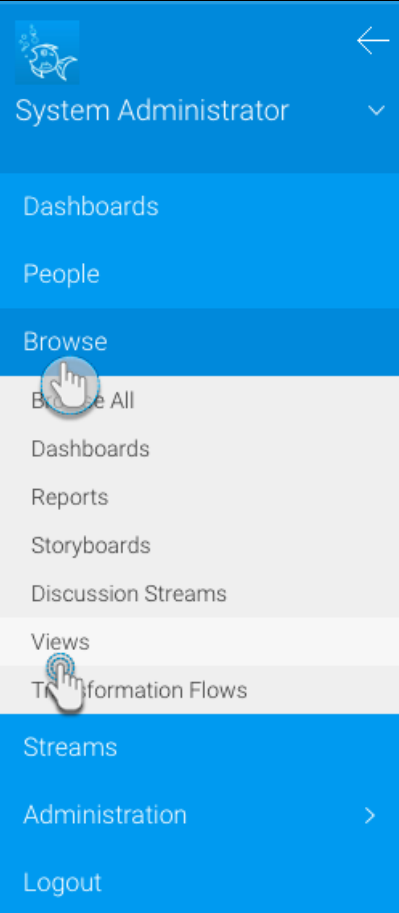

See [View Creation](https://wiki.yellowfinbi.com/display/yfcurrent/View+Creation) for more information.

<span id="page-0-1"></span>**Who is the view administrator?**

Views are created by an administrator. There is no standard profile for a view administrator. Within a company, the person designated as the view administrator may be the database administrator, an applications manager or developer, a project manager, or a business user who has acquired enough technical skills to create views for other users.

A view administrator should have the following skills and level of technical knowledge:

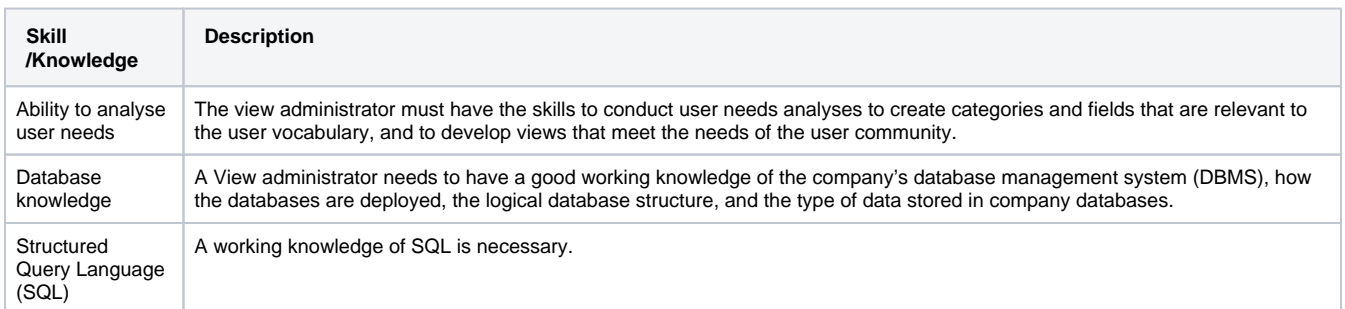

## <span id="page-1-0"></span>View Components

#### [top](#page-0-2)

A view contains the following structures:

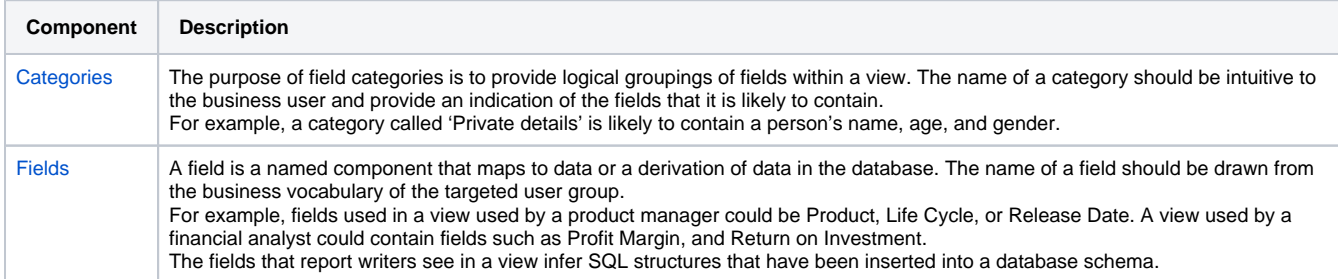

### <span id="page-1-1"></span> **Field Types**

When creating a VIEW, you define and categorise fields. The definition of a field reveals how it can be used in analysis and reports. A field can be defined as a dimension or a metric. Each type of field serves a different purpose:

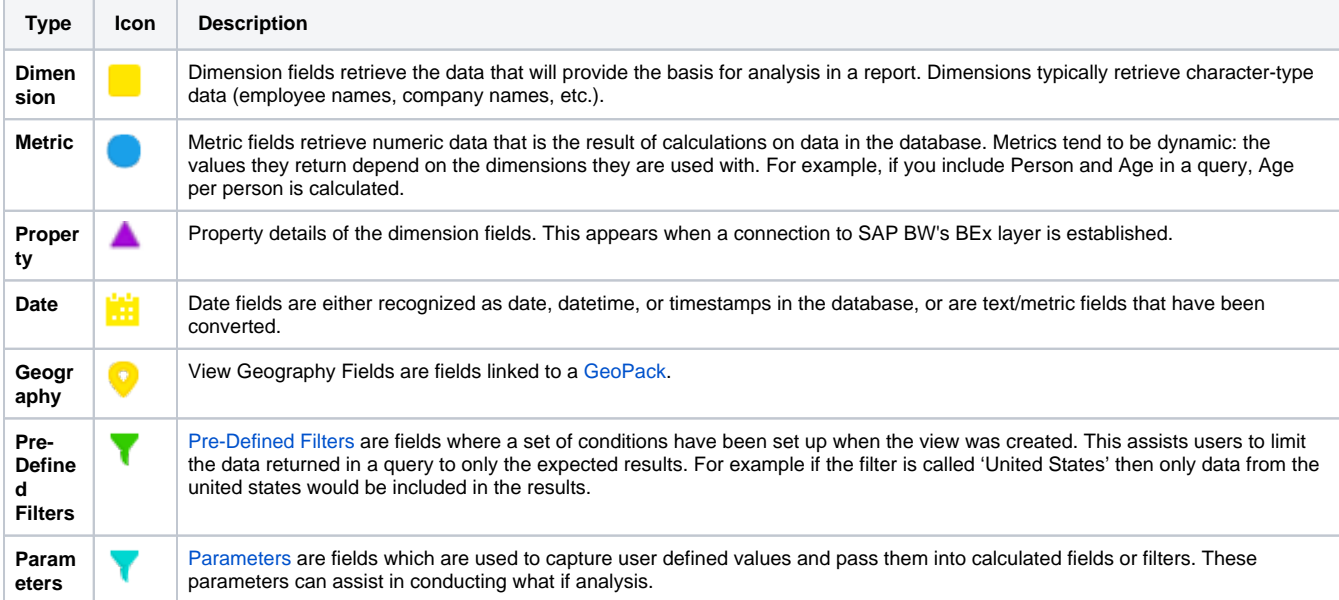

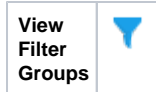

[View Filter Groups](https://wiki.yellowfinbi.com/display/yfcurrent/Filter+Groups) are sets fields to be used as filters, reused multiple times. Filter Groups can contain filter dependency hierarchies, as well as cached values. These only have to be set up once, rather than for each report.

### <span id="page-2-0"></span>View Use

#### [top](#page-0-2)

Views are used by Yellowfin report writers. The view meta-data is stored within the Centralised Yellowfin repository. An end user connects to a view via a web browser when running a report.

By using a view, the end user automatically has access to data within your source system. Access to data is restricted by the fields that are available in the view. These fields have been created by the administrator based on the report users needs.

### <span id="page-2-1"></span>**Assisting Data Analysis**

A view can represent the data needs of any specific application, system, or group of users. For example, a view can contain fields that represent the data needs of the Marketing or Accounting departments in a company.

A view can also represent the data needs of a section within a department or any set of organized procedures such as a payroll or inventory system.

#### <span id="page-2-2"></span>**Who uses views?**

Yellowfin report writers use views for reporting and analysis. The view should provide them with categories and fields relevant to their business domain.

### <span id="page-2-3"></span>View Design

#### [top](#page-0-2)

The view design methodology consists of four stages:

- 1. Analysis of business problem and planning the view solution
- 2. Building the view
- 3. Defining fields and Creating Calculated Fields
- 4. Publishing the view to users

Each implementation phase is based on an assumption that you have completed an initial planning phase.

1. Plan the view

The analysis of user requirements and design are the most important stages in the process. Users must be heavily involved in the development process if the view is going to fulfil their needs both with the business language used to name fields and the data that can be accessed.

Implementation will be very quick and easy if this stage is carried out properly. You should note the following points:

- a. You must fully understand the data analysis and reporting needs of the target audience for the view. Do not create fields by looking at the columns available in the database, but identify columns that are required as a result your user needs analysis.
- b. Understand the source system data and business rules required for generating the required fields for users.
- 2. Building the view

You create an entity relationship diagram for the underlying database structure of your view. This includes selecting the appropriate tables and columns of the source database and the joins by which they are linked.

3. Defining Fields

Select columns form your source system tables and organise these fields into categories. These are fields that you have identified from an analysis of user reporting needs. You can create additional calculated fields and filters to enhance user reporting capabilities and optimise query performance.

Test the integrity of your view structure. You should also perform tests using the report writer on the view.

4. Publish the View

You can publish your view to users for testing, and eventually for production use, by expanding the number of users that have access to the view.

The table below outlines the major phases in a typical view development cycle:

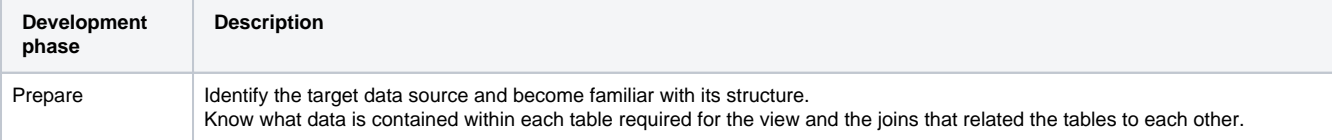

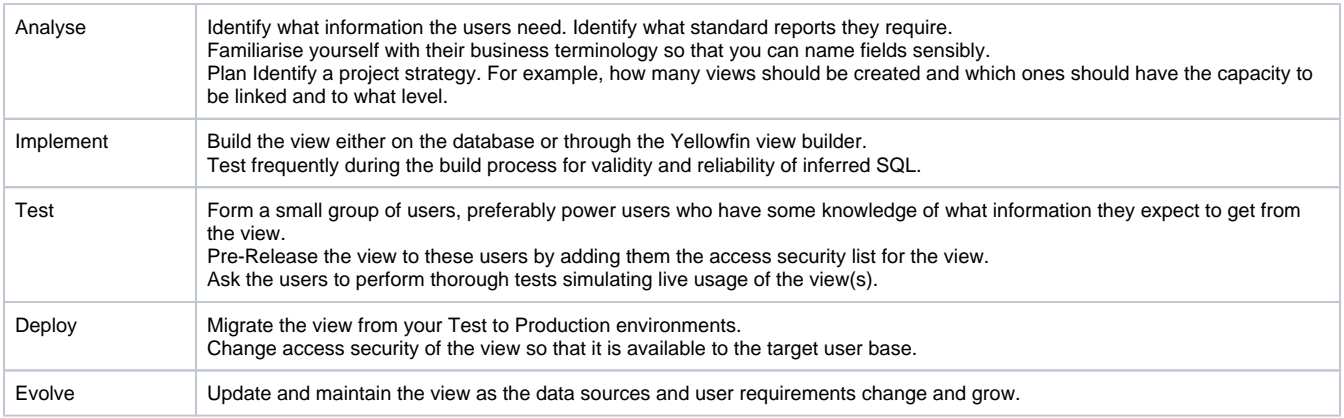

**Note:** View design should always be driven primarily by user requirements and NOT the data source structure.

# <span id="page-3-0"></span>View Approval

Views can be set up to include an approval security feature. Such views will need authorization from an assigned approver to be published.

Learn more about this [here.](https://wiki.yellowfinbi.com/display/yfcurrent/View+Approval+Workflow)